# **TSA Membership System Chapter Advisor Instructions for Existing Chapters**

(active chapter in the 2020-2021 and/or a new advisor for an existing chapter)

## **Step 1: [Login](https://tsamembership.registermychapter.com/) to your chapter**

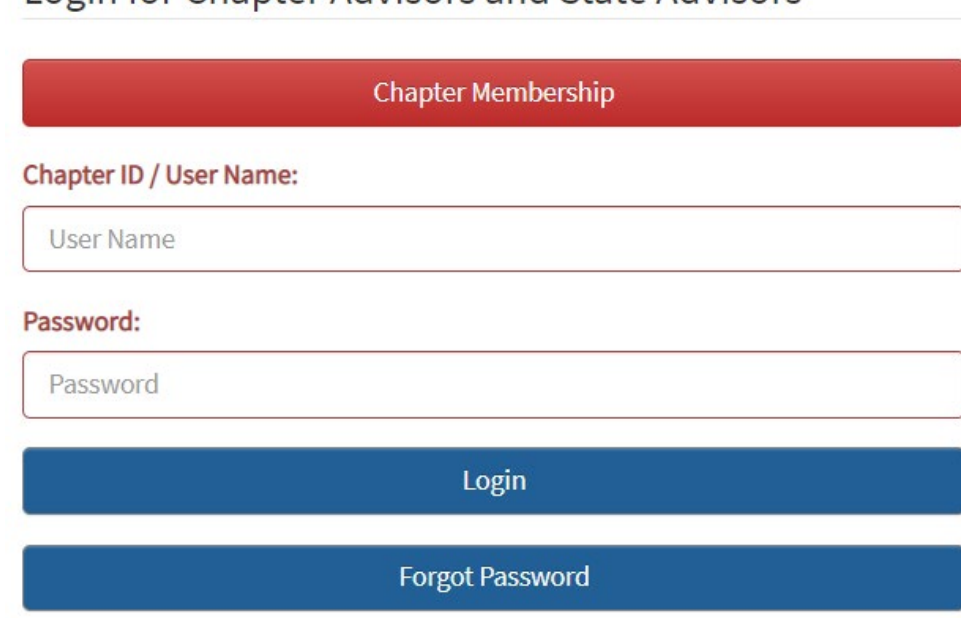

Login for Chapter Advisors and State Advisors

### Step 2: Complete the Form Below:

- Verify/update all the information in the fields (any fields that are in RED are required).
- Choose your Membership Type and enter the number of members (If you choose Red CAP, the number of members field will fill automatically).
- Click Confirm.

CHAPTER ADVISOR, PLEASE CONFIRM YOUR AFFILIATION INFORMATION

#### Student Member Password:<sup>©</sup>

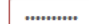

#### PLEASE UPDATE YOUR PRINCIPAL'S INFORMATION

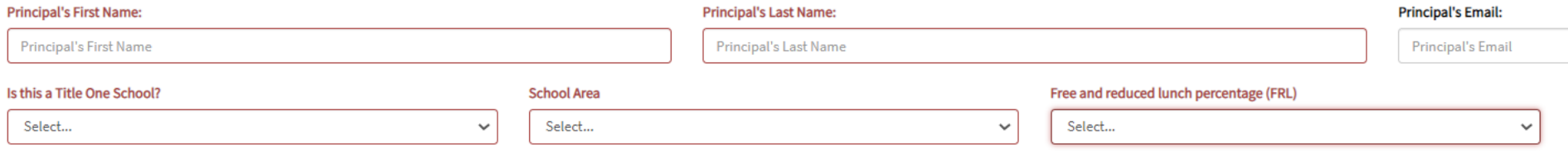

#### **Membership Type**

#### Red Chapter Affiliation Program (Red CAP):

This program allows a chapter to pay for a minimum of ten members for a flat fee (additional members may be added during the year for a fee). The membership fee for Red Cap is \$120 at the national level plus state dues.

#### O White Chapter Affiliation Program (White CAP):

This program allows a chapter to affiliate eleven or more members by paying the Red CAP flat fee plus additional White CAP (\$12 per member) dues for over ten members.

#### **D** Blue Chapter Affiliation Program (Blue CAP):

This program allows a chapter to affiliate an unlimited number of members in a school for a flat fee. Blue CAP members pay a national membership fee of \$400 plus state Blue CAP dues. An online school which affiliates a Red, White or Blue CAP chapter is limited to having 1000 members.

Number of Members (10 Minimum)

Number of Members

Confirm

Log Out

## **Step 3: Verify all advisor information and click Save.**

## **VERIFY ADVISOR INFORMATION**

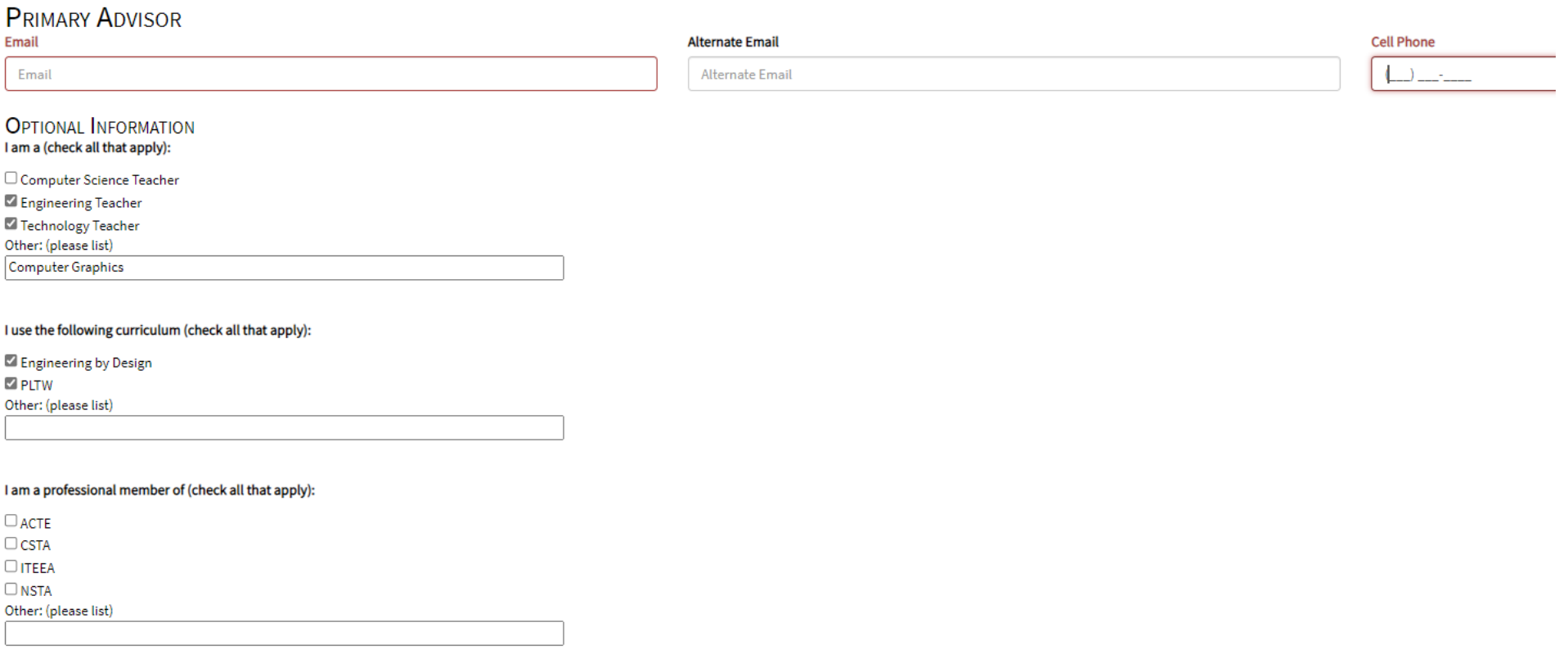

Save

## **Step 4: Graduation**

- The graduation process advances student chapter members in the TSA membership system to the next grade level or designates 12th grade students as alumni. The **[Graduation FAQ](https://tsaweb.org/docs/default-source/ams-documents/graduation-faq.pdf?sfvrsn=ec970707_2)** appears on the graduation screen and is available in your Quick Links & Help Tab.
- Graduation is required before a chapter can affiliate for the new school year.
- Click the red Graduation button to proceed. Please click the link to access **[Graduation instructions](https://tsaweb.org/docs/default-source/quick-link-documents/chapter-advisor-graduation-instructions.pdf?sfvrsn=4781ad7a_2)**
- Once you've completed Graduation, you will be able to add student members and create your invoice.

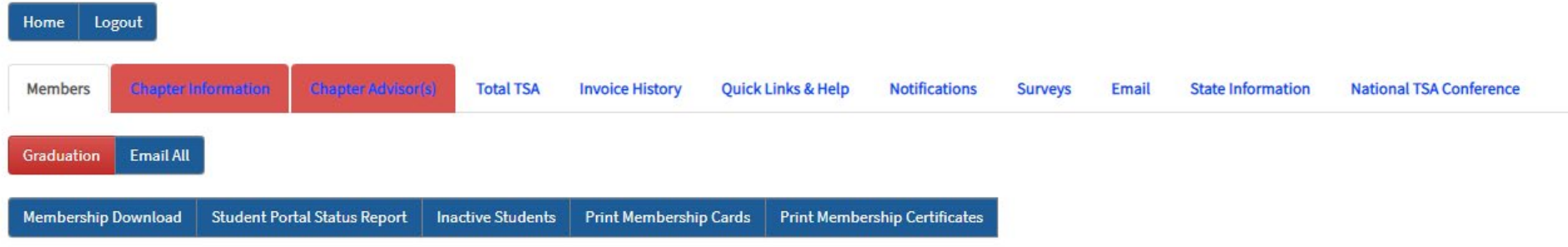

## **Step 5: Entering Information**

You are not required to input your student members at the time of affiliation. Member names need to be submitted prior to any competitions. **Most importantly, do not submit a member's name unless you are sure they will be an active part of your TSA chapter. Once a student name is added to the chapter roster, that student is a TSA member for the year**. *Substitutions or refunds for membership are not permitted.* 

- Chapter information and chapter advisor tabs will remain red until you submit membership. By clicking those tabs, you can make changes to your affiliation.
- Once you have made all edits and verified your affiliation, submit your membership.

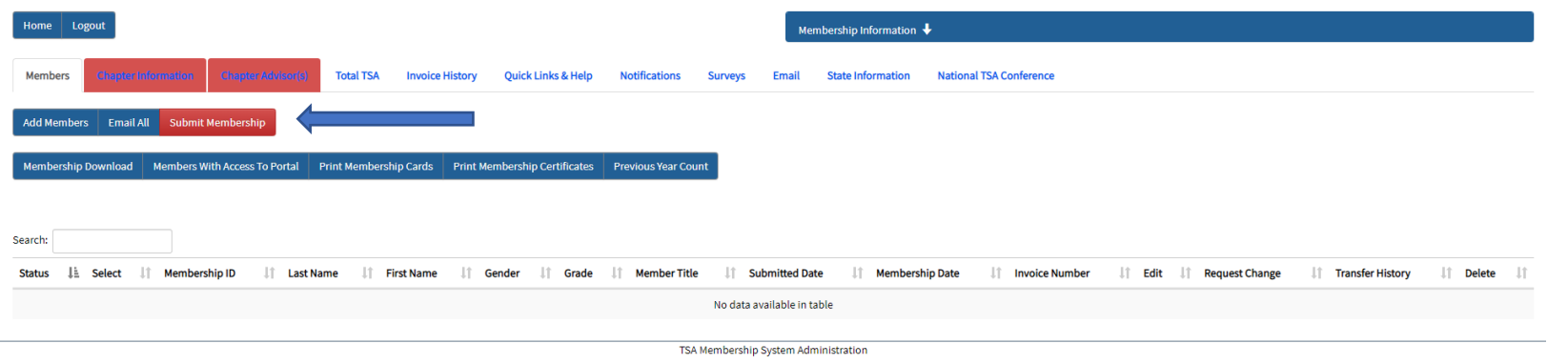

## **Step 6: Payment**

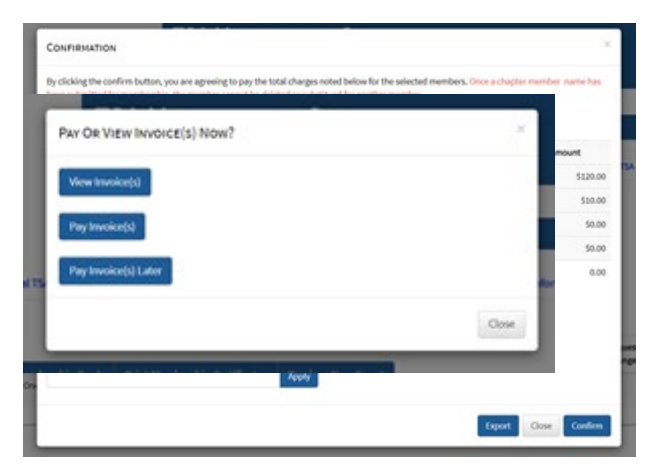

You will then advance to a confirmation screen where you can export or download your invoice. Select confirm or close the screen. If you close the screen, you can return later to make changes and/or to complete your affiliation.

If you select confirm, you will have three options. You may view and/or download the invoice to send to your financial department to procure a purchase order (PO). You may pay your invoice by credit card or input a PO number. You can upload a PO at this time. You may also select to pay at a later date.

If you pay by credit card, your school will be automatically affiliated. If you pay by PO, once we receive and verify that your PO is valid, your chapter will be affiliated.

### **Quick Links/Help and Total TSA Tabs and Screens**

The Quick Links and Help Tab contains a comprehensive user guide to help you navigate the membership system and complete your affiliation. This guide will provide instructions on how to input your roster. The Total TSA Tab contains links to competitive event guides, new virtual competitions, leadership materials, chapter resources.

### **How to Download Resources (once a PO and been confirmed or payment has been provided):**

- 1. Click on the "**Total TSA**" tab (this tab will always remain red)
- 2. Select the checkbox indicating that you agree to the copyright terms of Total TSA

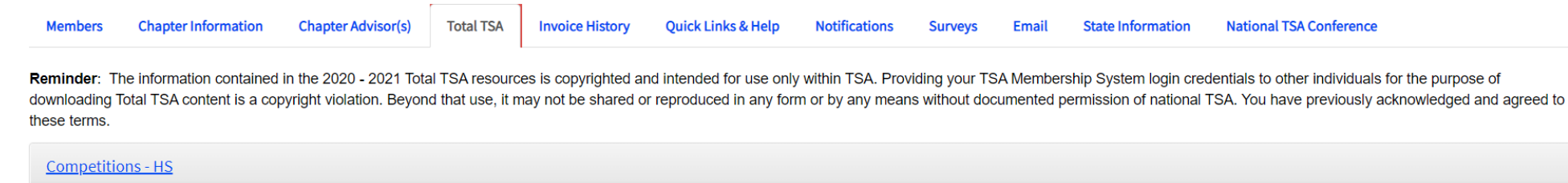

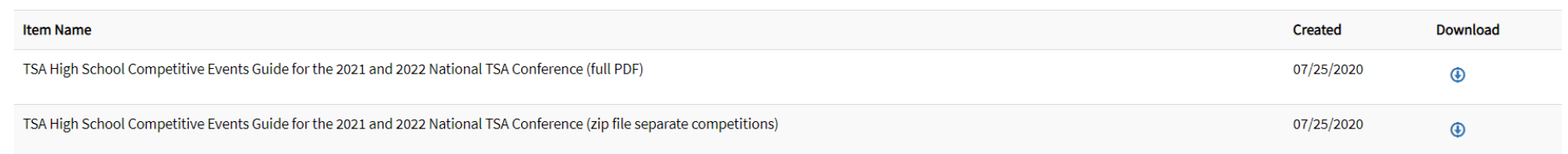